#### **GIỚI THIỆU TRANG ME**

### **1. Trang thông tin ME** - [http://me.lhu.edu.vn](http://me.lhu.edu.vn/) hoặc [Me Apps](https://play.google.com/store/apps/details?id=com.dt.johnny.jdtmelhu&hl=vi&gl=US)

Me là kênh thông tin liên lạc trực tuyến giữa nhà trường với sinh viên và đáp ứng nhiều tính năng tiện ích cho cá nhân; nhóm và đơn vị như:

- Quản lý thông tin cá nhân; thông tin công việc làm...

- Chia sẻ thông tin cá nhân, chia sẻ cho nhóm *(bao gồm nhóm mặc định & nhóm do người dùng tự tạo).*

- Nhận thông tin từ nhiều hệ thống khác như: hệ thống Thư viện; lịch cá nhân; xem điểm, …

- Thảo luận có thể trao đổi thông tin qua lại & cùng thảo luận về một vấn đề trong một nhóm.

- Kênh thông tin riêng sẽ gắn bó với sinh viên trong suốt quá trình học tại trường và cả sau khi tốt nghiệp. Tại đây, sinh viên có mọi thông tin liên quan đến mình, có thể tự cấu hình giao diện và theo dõi tin tức mình muốn.

Người sử dụng sẽ biết được các thông tin; hoạt động mới nhất của Nhà trường.

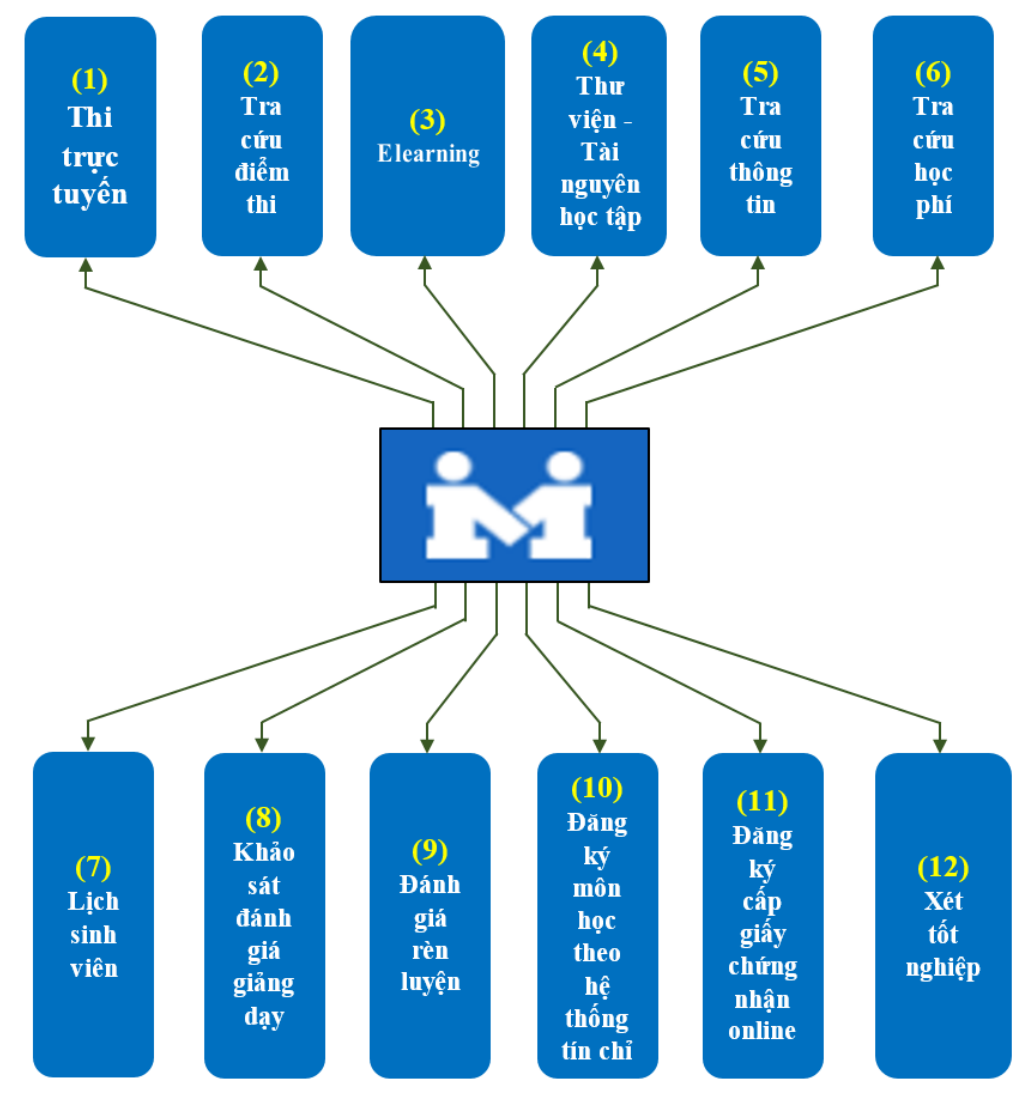

*Hình 01: Sơ đồ hệ thống ứng dụng*

### **2. Hệ thống ứng dụng**

## **2.1Thi trực tuyến -** [https://tesu.lhu.edu.vn](https://tesu.lhu.edu.vn/)

Hệ thống thi trực tuyến của Trường Đại học Lạc Hồng sử dụng được trên máy tính để bàn; laptop và các thiết bị di động như: điện thoại di động; máy tính bảng,...

Cho sinh viên làm bài thi trên hệ thống khi giáo viên tiến hành tổ chức thi. Nội dung thi, hình thức thi, bố cục bài thi giáo viên sẽ thông báo cho sinh viên.

# **2.2Tra cứu điểm thi** - [http://mark.lhu.edu.vn](http://mark.lhu.edu.vn/)

Hỗ trợ sinh viên tra cứu điểm trong quá trình học tập theo từng môn học, trong từng học kỳ của năm học. Ngoài ra, hệ thống còn cho phép sinh viên xem bảng điểm gốc có chữ ký của sinh viên từng môn học.

# **2.3 Elearning -** [https://learn.lhu.edu.vn](https://learn.lhu.edu.vn/)

Sinh viên đăng nhập tài khoản Me và cập nhật đầy đủ các thông tin: email; số điện thoại. Tạo tài khoản trong hệ thống Elearning để tham gia học tập; nhận giáo trình; nhận và làm bài tập;... trực tuyến, tương tác, chia sẻ thông tin với giáo viên và ngược lại.

# **2.4 Thư viện - Tài nguyên học tập** - [http://lib.lhu.edu.vn](http://lib.lhu.edu.vn/)

Hệ thống Thư viện hỗ trợ độc giả các chức năng:

- Tìm kiếm tài liệu có trong thư viện: bao gồm sách in, giáo trình, báo cáo nghiên cứu khoa học, luận văn, luận án dạng điện tử.

- Cung cấp thông tin mượn trả: cho phép độc giả kiểm tra tình trạng nợ sách, ngày mượn, hạn trả, số ngày trễ hạn, danh sách tài liệu mà độc giả ưa thích.

- Đăng ký mượn online: cho phép độc giả đăng ký mượn sách qua mạng trước khi đến thư viện nhận sách.

- Gia hạn sách online: cho phép độc giả gia hạn sách online mà không cần đến thư viện.

- Thư viện số: Độc giả trong trường được tham khảo, sử dụng tất cả tài liệu số có trên trang [http://thuvienso.lhu.edu.vn.](http://thuvienso.lhu.edu.vn/)

# **2.5 Tra cứu thông tin -** [https://lookup.lhu.edu.vn](https://lookup.lhu.edu.vn/)

Hỗ trợ sinh viên tra cứu các thông tin trong quá trình học tập tại trường kể cả khi đã tốt nghiệp, tra cứu: lịch thi định hướng chuyên ngành; lịch thi giáo dục quốc phòng; điểm thi anh văn; thi chứng chỉ; thi đầu vào; ...

## **2.6 Tra cứu nợ học phí -** [https://hocphi.lhu.edu.vn](https://hocphi.lhu.edu.vn/)

Hỗ trợ sinh viên tra cứu thông tin như: thông tin nợ học phí; thông tin miễn giảm; khai báo học phí; khai báo học kỳ; ...

# **2.7 Lịch sinh viên** - [https://calen.lhu.edu.vn](https://calen.lhu.edu.vn/)

Hỗ trợ tra cứu lịch học sinh viên, học viên; lịch giáo viên; quản lý lịch; đăng ký học. Khi có sự thay đổi lịch học, lịch dạy hệ thống sẽ hiển thị thông tin nhằm giúp sinh viên cập nhật kip thời và thuận lợi.

## **2.8 Khảo sát đánh giá giảng dạy** - [http://qa.lhu.edu.vn](http://qa.lhu.edu.vn/)

Đây là kênh giúp sinh viên nhận xét; góp ý đánh giá về chương trình giảng dạy môn học, về giảng viên phụ trách bộ môn… để góp phần nâng cao chất lượng giảng dạy cho Nhà trường.

## **2.9 Đánh giá rèn luyện** – [http://renluyen.lhu.edu.vn](http://renluyen.lhu.edu.vn/)

Đây là kênh giúp sinh viên tham gia đánh giá điểm rèn luyện sau mỗi học kỳ, Hệ thống sẽ ghi nhân lần đánh giá gần nhất của ban trong học kỳ.

### **2.10 Đăng ký môn học theo hệ thống tín chỉ** - [https://dkmh.lhu.edu.vn](https://dkmh.lhu.edu.vn/)

Hỗ trợ sinh viên đăng ký môn học trước khi bắt đầu mỗi học kỳ mới qua mạng thay vì phải trực tiếp đến đăng ký tại Phòng Đào tạo của Trường.

#### **2.11 Đăng ký cấp giấy chứng nhận online** - [http://certification.lhu.edu.vn](http://certification.lhu.edu.vn/)

Hỗ trợ sinh viên đăng ký cấp giấy chứng nhận đang học; bảng điểm; giấy vay vốn; giấy chứng nhận tốt nghiệp tạm thời; giấy chứng nhận tin học ngoại ngữ.

#### **2.12 Xét tốt nghiệp** - [http://xettotnghiep.lhu.edu.vn](http://xettotnghiep.lhu.edu.vn/)

Hỗ trợ sinh viên dễ dàng tra cứu bằng tốt nghiệp; đăng ký xét tốt nghiệp mà không mất quá nhiều thời gian.

#### **3. Sử dụng ứng dụng**

Mỗi sinh viên khi vào học tại Trường Đại học Lạc Hồng sẽ được cấp:

- **Mã số sinh viên** *(tên đăng nhập hệ thống)*
- **Mật khẩu** *(đăng nhập hệ thống)*

bằng cách gửi tin nhắn SMS cho từng sinh viên vào số điện thoại sinh viên đăng ghi trong hồ sơ nhập học.

Để thay đổi mật khẩu, đầu tiên, sinh viên đăng nhập hệ thống (link đăng nhập: [https://app.lhu.edu.vn\)](https://app.lhu.edu.vn/) hoặc **Me App** trên thiết bị di động để thực hiện:

## **3.1 Cập nhật hai thông tin**

Để cập nhật hai thông tin cá nhân gồm:

- **Số điện thoại**
- **Địa chỉ email**

trong mục **Thông tin tài khoản** của trang **Me** hoặc **Me App** để sử dụng tất cả các **ứng dụng** của Nhà trường.

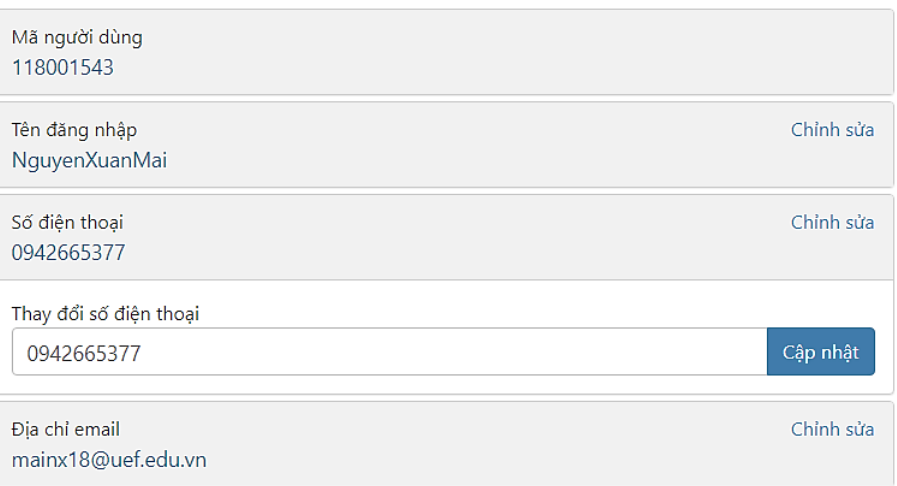

*Hình 02: Giao diện cập nhật hoặc chỉnh sửa thông tin*

# **3.2 Hướng dẫn "Đổi mật khẩu"**

*Bước 1:* Vào trang đăng nhập hệ thống (link: [https://app.lhu.edu.vn\)](https://app.lhu.edu.vn/) hoặc đăng nhập trang **Me** (link: [http://me.lhu.edu.vn\)](http://me.lhu.edu.vn/) → chọn mục **Đổi mật khẩu**

*Bước 2:* Nhập **Mã số sinh viên** hoặc **Tên đăng nhập** → nhập **Mật khẩu hiện tại** (nếu lần đầu thì mật khẩu in trên hóa đơn thu học phí) → nhập **Mật khẩu mới** → nhập lại **Mật khẩu mới** (trùng với mật khẩu mới) → chọn nút **Đổi mật khẩu**. Đổi mật khẩu thành công.

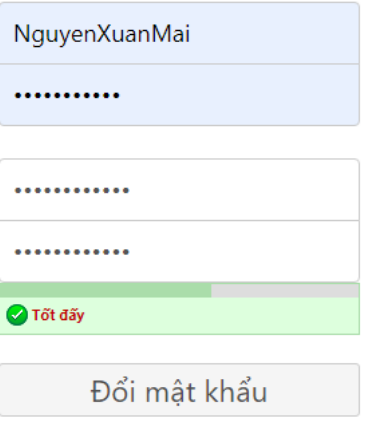

*Hình 03: Giao diện đổi mật khẩu*

## **\*Lưu ý:**

Để đảm bảo sự an toàn trong bảo mật hệ thống, mật khẩu phải có độ an toàn "**Trung bình**" trở lên.

- Chiều dài mật khẩu phải từ 8 ký tự trở lên.

- Nên chứa ít nhất ký tự thường hoặc ký tự hoa hoặc ký tự số hoặc ký tự đặc biệt  $(1 ? \$  ? % ^ & \* + = { [ } ] : ; @ ~ # | \ < > ? /).

## **3.3 Hướng dẫn tự đặt lại mới**

Nếu cán bộ; nhân viên; giảng viên; sinh viên không đăng nhập được vào hệ thống (link đăng nhập: [https://app.lhu.edu.vn\)](https://app.lhu.edu.vn/) hoặc trang thông tin Me, do quên mật khẩu hoặc không thể đăng nhập trang **Me** thì:

- Nếu người dùng **chưa cập nhật** số điện thoại hoặc địa chỉ email, thì liên hệ Trung tâm Thông tin tư liệu (Phòng A201 hoặc **T** 02513 952726) để được hướng dẫn.

- Nếu người dùng **đã cập nhật** số điện thoại hoặc địa chỉ email, thì **tự đặt lại** mật khẩu mới theo hướng dẫn sau:

*Bước 1:* Vào trang đăng nhập hệ thống (link: [https://app.lhu.edu.vn\)](https://app.lhu.edu.vn/) hoặc (link: [http://me.lhu.edu.vn\)](http://me.lhu.edu.vn/) → chọn mục **Quên mật khẩu**

> *Bước 2:* Nhập **Mã số sinh viên** hoặc **Tên đăng nhập** → chọn nút **Tiếp tục** *Bước 3:* Chọn **Số điện thoại** hoặc **Email** → chọn nút **Tiếp tục**

*Bước 4:* Nhập mã xác nhận từ tin nhắn **SMS** hoặc **Email** → chọn nút **Tiếp tục**

*Bước 5:* Nhập **Mật khẩu mới** → nhập lại **Mật khẩu mới** (trùng với mật khẩu mới) → chọn nút **Cập nhật mật khẩu**. Cập nhật mật khẩu thành công.

|               |           |                            |           | Buóc 5            |
|---------------|-----------|----------------------------|-----------|-------------------|
| Quên mật khẩu |           |                            |           |                   |
| Buóc 1        |           | Buóc 3                     | $B$ uốc 4 |                   |
| Đăng nhập     | Buóc 2    | ● 0936509099               |           | Tốt đấy           |
| Đổi mật khẩu  | 921000014 | O nguyenhangcmdn@gmail.com | 8951      |                   |
| Quên mật khẩu | Tiếp tuc  | Tiếp tục                   | Tiếp tuc  | Cập nhật mật khẩu |

*Hình 04: Các bước thực hiện đặt lại mật khẩu mới*